# **ArcGIS Pro** 에서 좌표 체계 설정 및 관리

제품 **: ArcGIS Pro**

제작일 **: 2020** 년 **11** 월 **27** 일

제작 **:** 한국에스리 기술지원센터

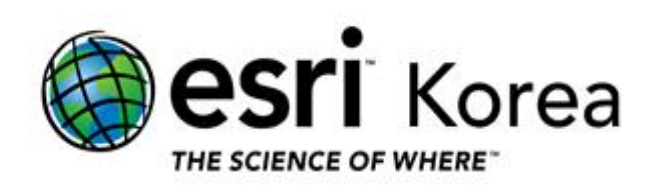

#### 개요

본 문서는 ArcGIS Pro 에서 공간 데이터의 좌표 체계를 설정 및 관리하기 위한 기본적인 사용 방법을 정리한 한국에스리 기술문서입니다.

이 문서와 관련된 내용에 대한 문의/건의 등을 원하신다면, 다음의 연락망을 통하여 한국에스리 기술지원센터로 연락 주시기 바랍니다.

- 한국에스리 기술지원센터 (유지관리 고객 대상)
	- o 고객지원 홈페이지 : http://www.esrikr.com/self-service/
	- o 이메일 : help@esrikr.com
	- o 전화 : 080-850-0915 | 운영시간: 평일 오전 9 시 ~ 오후 6 시
- 24 시간 기술지원 리소스 :
	- o 한국에스리 기술자료 : http://esrikr.com/article-categories/technical/
	- o Esri 기술지원 페이지(영문) : http://support.esri.com
- ArcGIS Pro 도움말 : http://pro.arcgis.com/en/pro-app/help/
- ArcMap 도움말 : http://desktop.arcgis.com/en/arcmap/

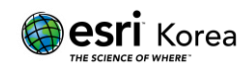

## 목차

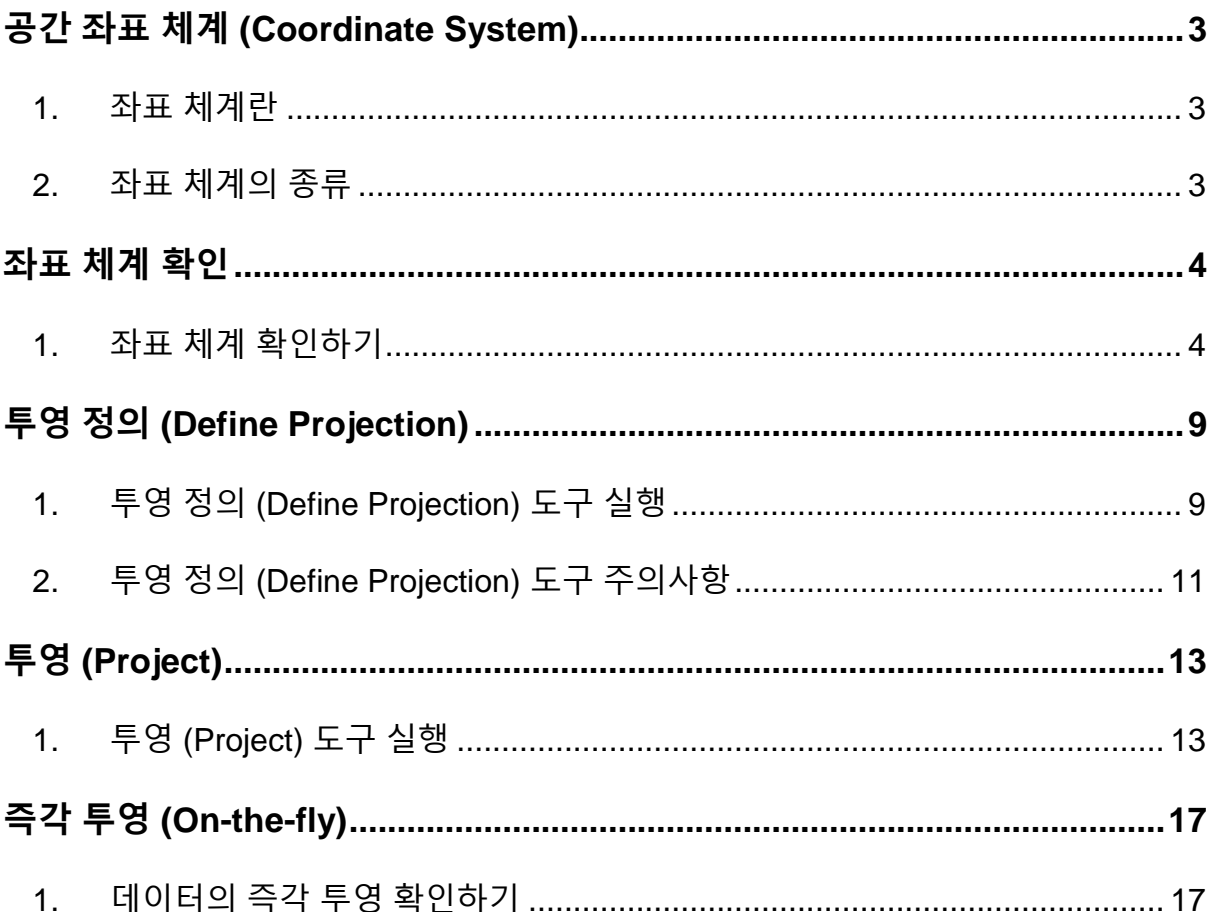

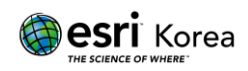

#### <span id="page-3-0"></span>공간 좌표 체계 **(Coordinate System)**

<span id="page-3-1"></span>1. 좌표 체계란

좌표 체계란 2 차, 3 차원 공간 내에서 사용되는 기준으로 지구 표면상에 데이터의 위치를 정의하기 위한 참조 프레임입니다.

점, 선, 면 형태의 벡터 데이터인 피처 혹은, 셀 사이즈와 값으로 구성된 래스터와 같은 데이터를 각각, 서로 또는 전세계에 상대적으로 위치시키기 위한 시스템으로 사용자는 공간 데이터를 생성할 때 해당 데이터가 수집될 때 기준이 되었던 좌표 체계로 시스템에서 설정해주어야 합니다.

좌표 체계에 대해 올바르게 이해하고 설정, 관리할 수 있어야 데이터를 화면에 나타내고, 공간 분석을 하는 등의 활용을 올바르게 수행할 수 있습니다.

<span id="page-3-2"></span>2. 좌표 체계의 종류

좌표 체계는 피처를 정의하는 방법으로 크게 지평 좌표계 (Horizontal Coordinate System)와 수직 좌표계 (Vertical Coordinate System)로 나누어집니다.

- 1) 지평 좌표계 (Horizontal Coordinate System)
- 지리 좌표 체계 (Geographic Coordinate System)
- 투영 좌표 체계 (Projected Coordinate System)
- 2) 수직 좌표계 (Vertical Coordinate System)
	- 수직 좌표계는 피처의 높이 또는 깊이를 나타내는 z-좌표를 가지고 있으며 새 맵 (Ma)과 씬 (Sceme)에 기본으로 설정되지 않기 때문에 사용시 직접 선택해야합니다.
- Gravity-based 좌표 체계
- Ellipsoidal 좌표 체계

좌표 체계의 종류에 대한 자세한 사항은 [ArcGIS Pro: Specify a coordinate system](https://pro.arcgis.com/en/pro-app/help/mapping/properties/specify-a-coordinate-system.htm) 에서 확인하실 수 있습니다.

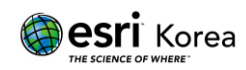

#### <span id="page-4-0"></span>좌표 체계 확인

<span id="page-4-1"></span>1. 좌표 체계 확인하기

좌표 체계가 없는 데이터를 ArcGIS Pro 에 불러오면 다음과 같이 좌표계 정보가 누락되었음을 경고하는 알림창이 나타납니다.

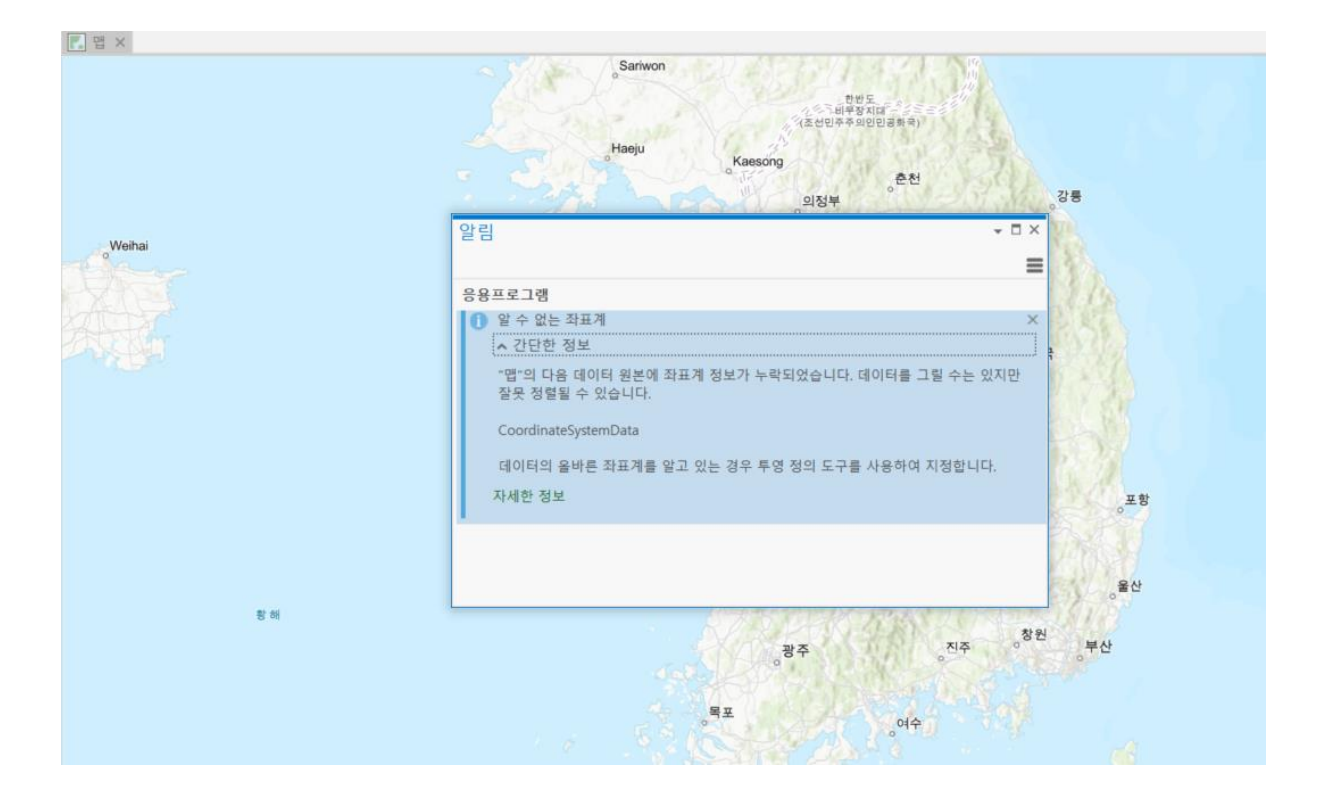

좌표 체계가 정의되지 않은 데이터를 불러오면 레이어 등록정보 또는 피처 클래스 등록정보에서 `알 수 없는 좌표 체계`가 나타납니다.

반면, 좌표 체계가 정의되어 있는 데이터를 불러오면 레이어 등록정보 또는 피처 클래스 등록정보에서 좌표 체계를 확인 할 수 있습니다.

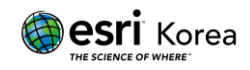

1) 레이어 등록정보에서 확인

#### 좌측 콘텐츠 (Contents) 창에서 레이어 마우스 우클릭 > 등록정보 클릭

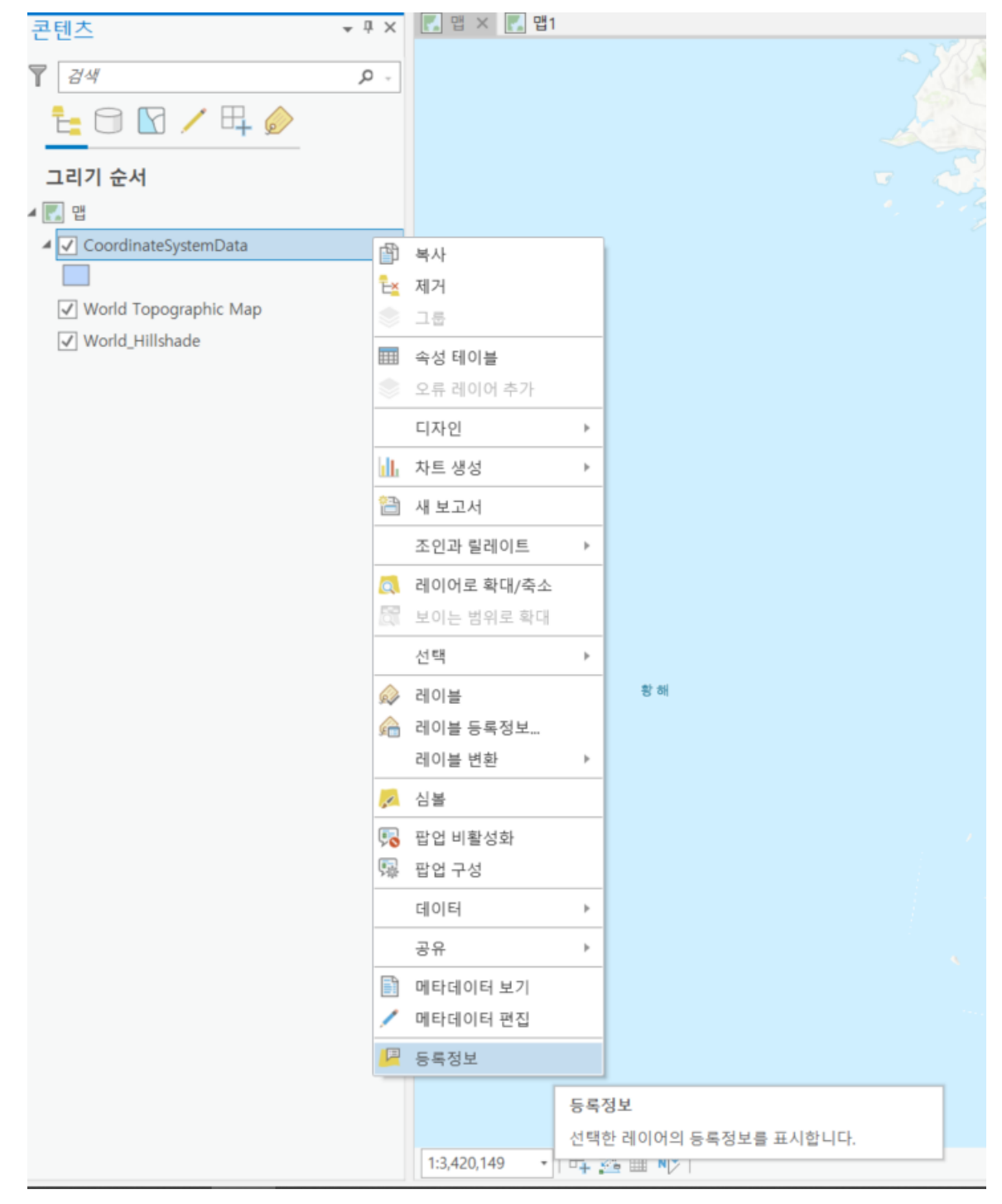

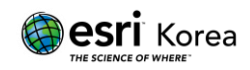

#### 레이어 등록정보 목록의 원본 (Source) > 데이터 원본 (Data Source) > 공간 기준체계에서 투영 좌표계와 지리 좌표계를 확인할 수 있습니다.

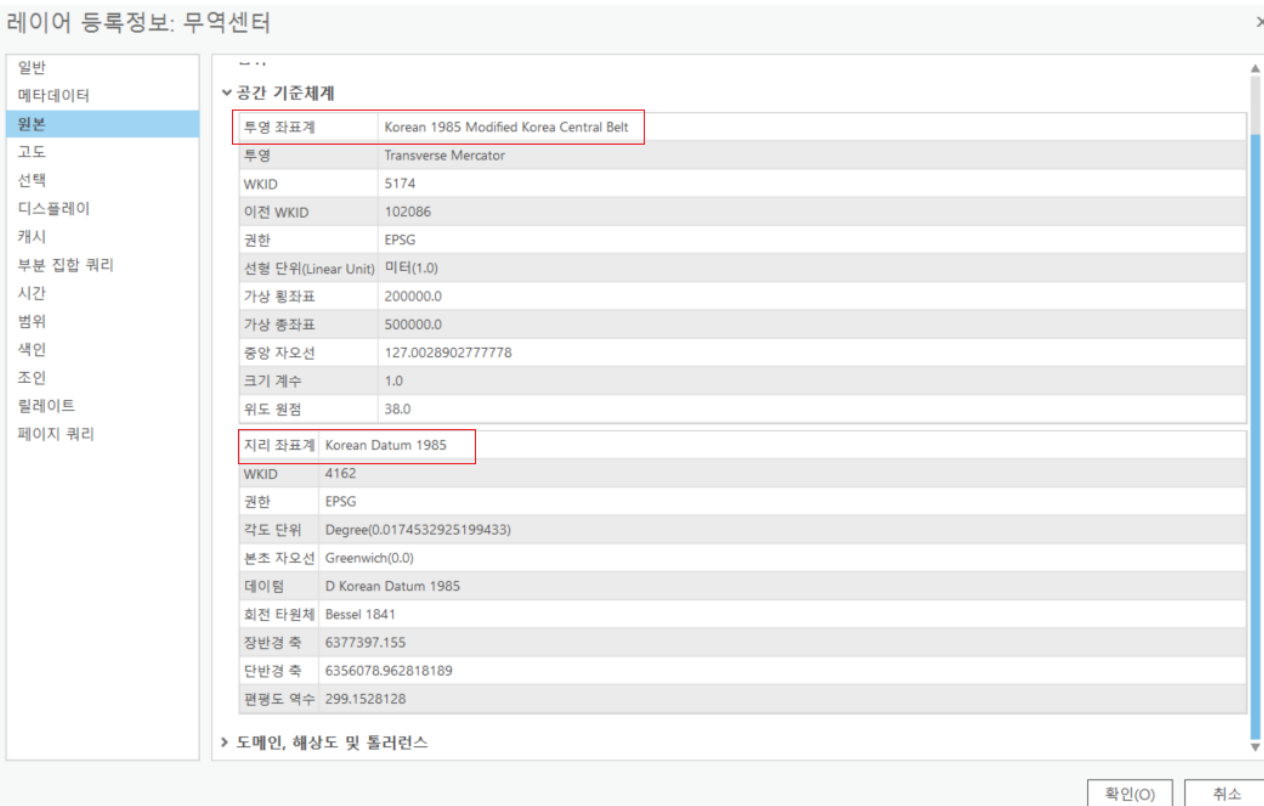

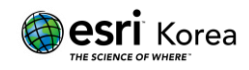

2) 피처 클래스 등록정보에서 확인

우측 카탈로그 (Catalog) 창에서 해당 데이터 마우스 우클릭 > 등록정보 클릭

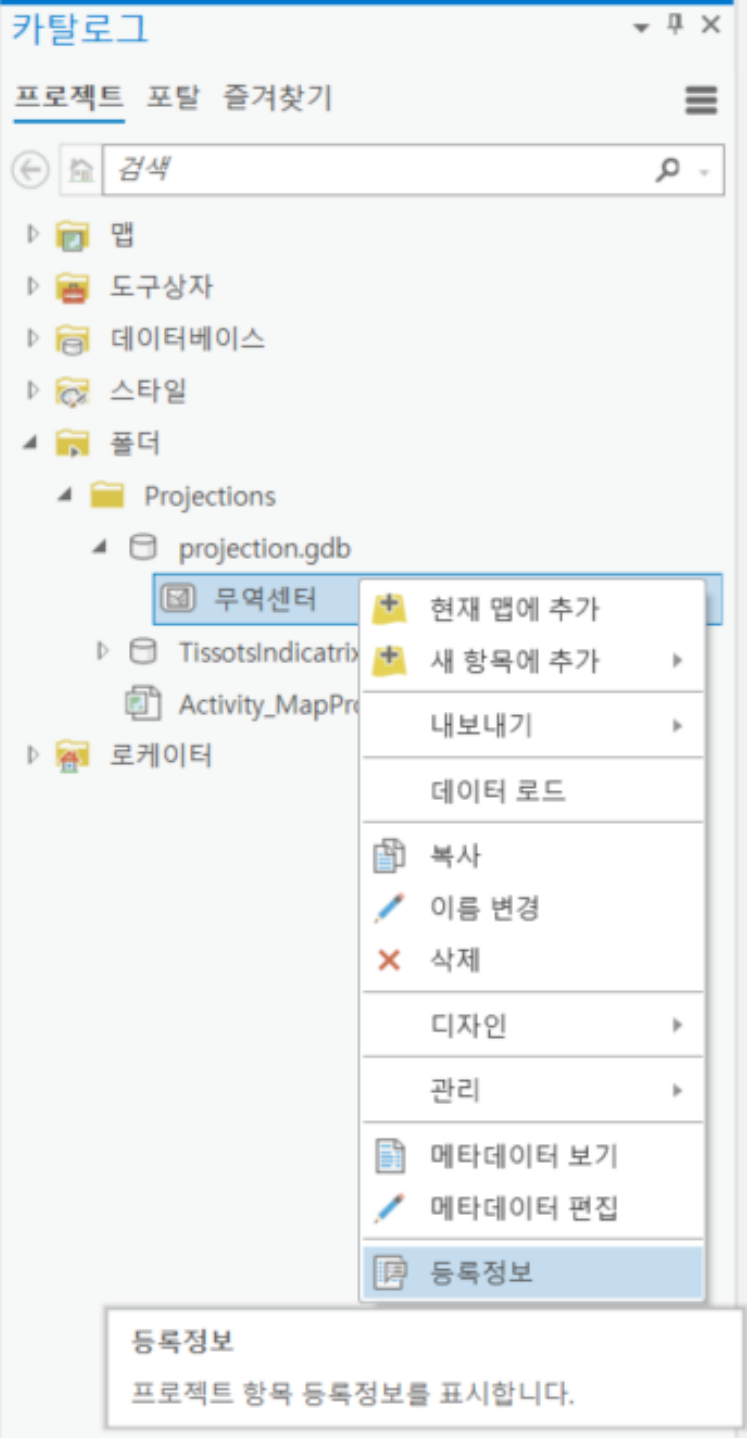

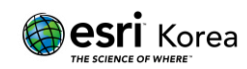

피처 클래스 등록정보 목록의 원본 (Source) > 공간 참조 (Spatial Reference)에서 투영 좌표계와 지리 좌표계를 확인할 수 있습니다.

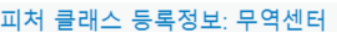

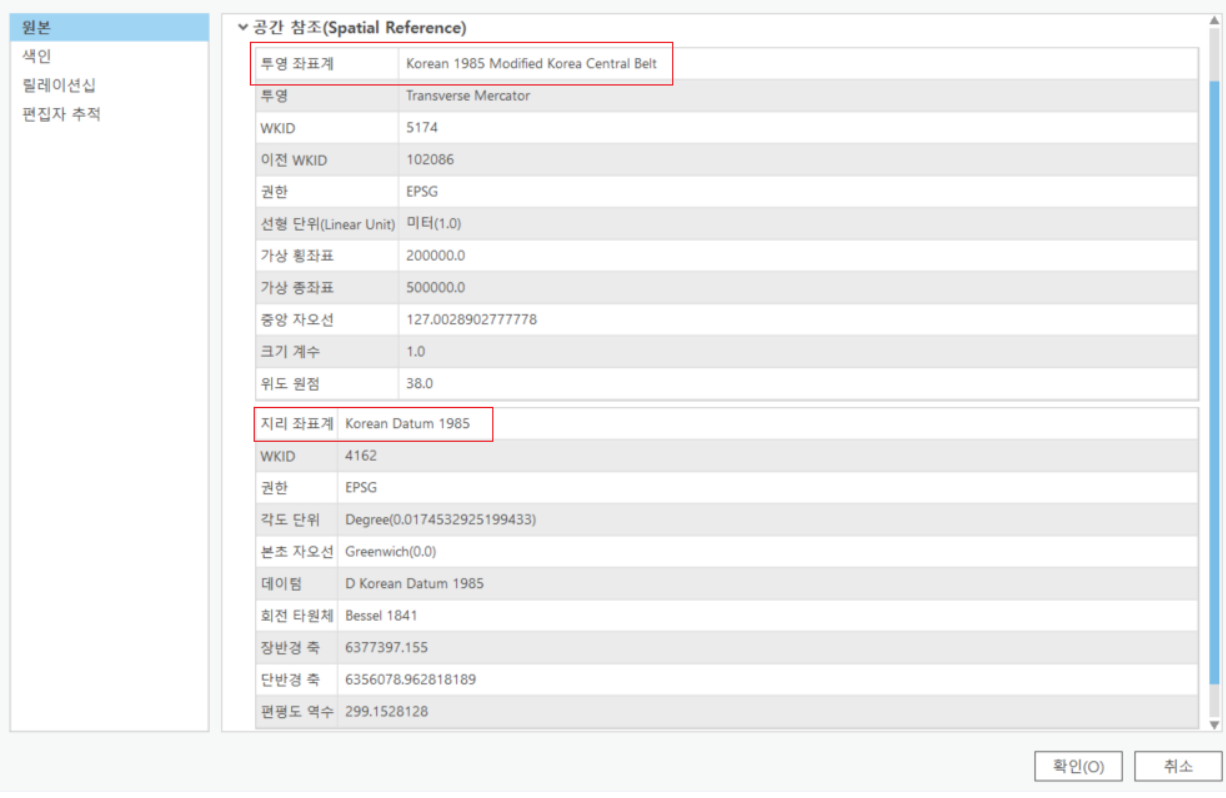

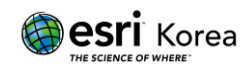

## <span id="page-9-0"></span>투영 정의 **(Define Projection)**

투영 정의 (Define Projection) 도구는 정의되지 않거나 적합하지 않은 좌표 체계를 가진 데이터를 데이터셋에 저장된 좌표 체계 정보 (투영과 데이툼) 로 씌울 때 이용됩니다.

<span id="page-9-1"></span>1. 투영 정의 (Define Projection) 도구 실행

지오프로세싱 (Geoprocessing)에서 투영 정의 (Define Projection)을 검색하신 후 실행할 수 있습니다.

1) 지오프로세싱 > 투영 정의

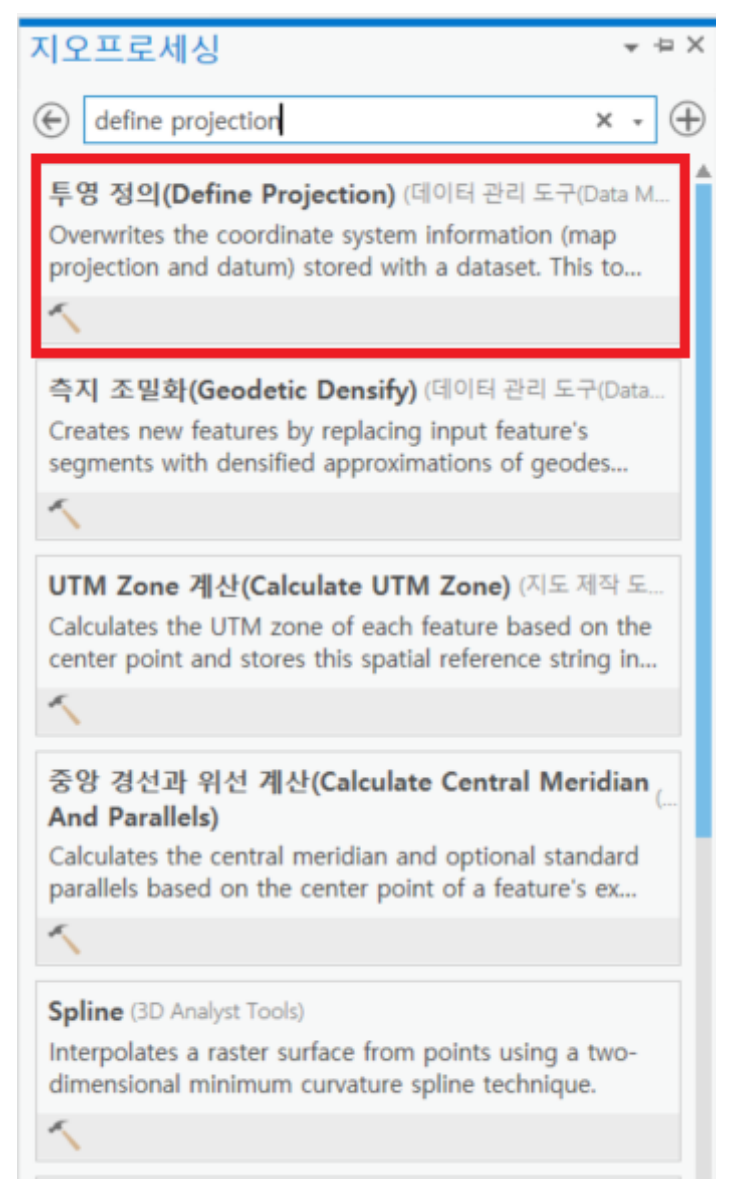

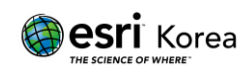

2) 매개변수 선택

입력 데이터셋 또는 피처 클래스 (Input Dataset or Feature Class)에 데이터를 입력한 후 좌표계의 우측 아이콘을 클릭한다.

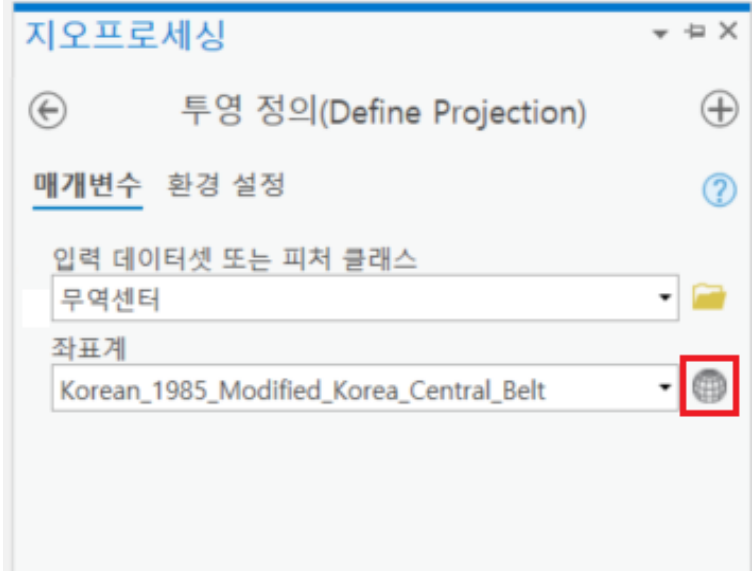

3) 좌표 체계 선택

예시 데이터의 좌표 체계: 투영 좌표계 (Projection Coordinate System) > National Grids > South Korea > Korean 1985 Korea Central Belt

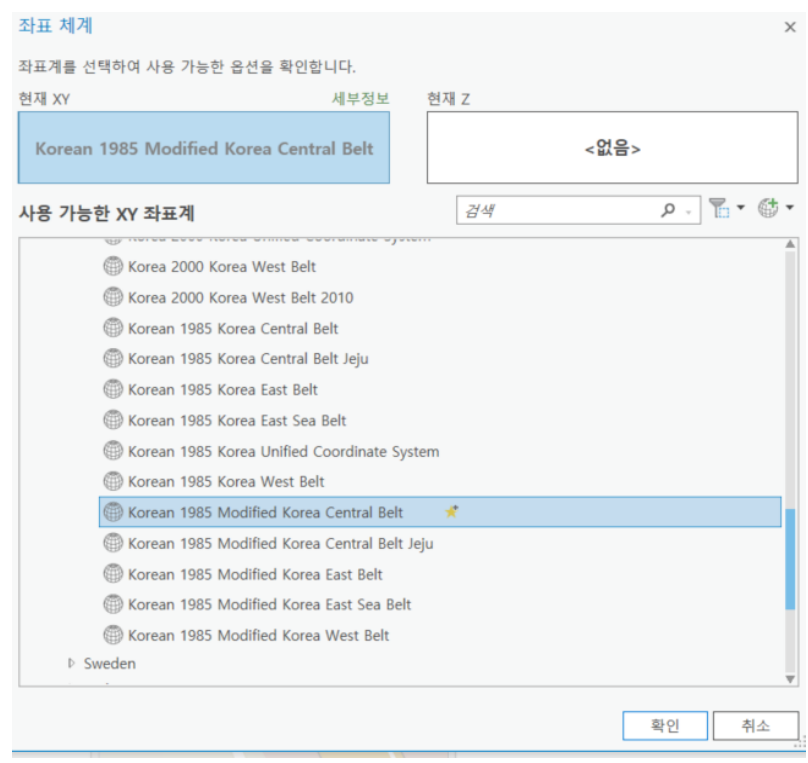

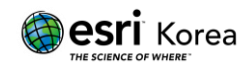

4) 도구 실행 후 결과 확인

확인과 OK 버튼으로 도구를 실행하면, 아래와 같은 모습의 결과물을 확인 할 수 있습니다.

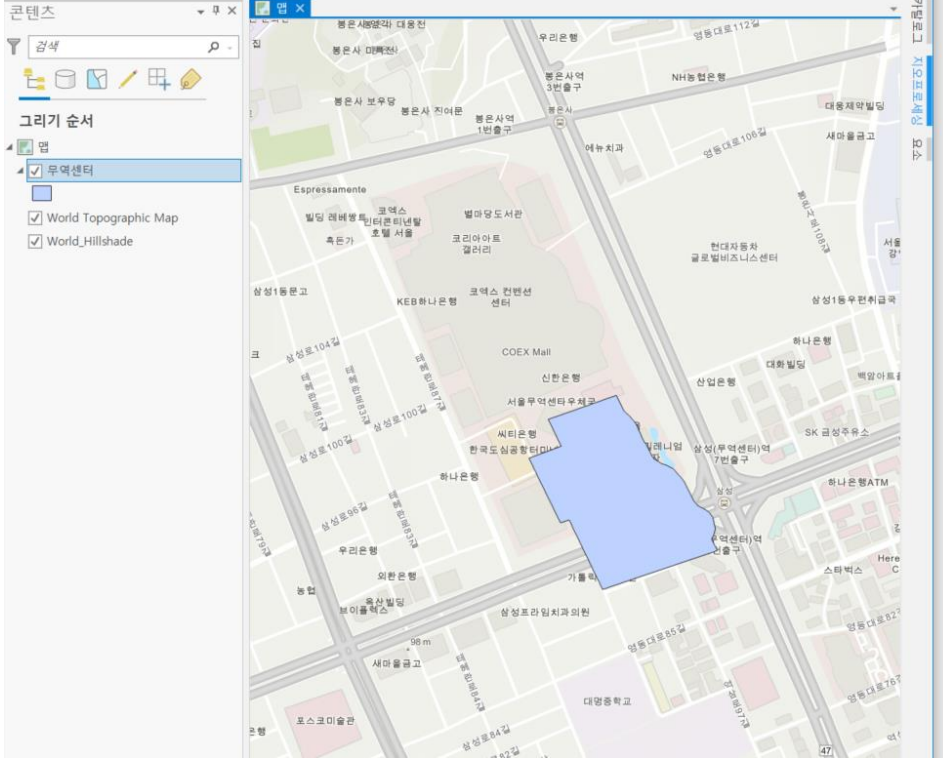

<span id="page-11-0"></span>2. 투영 정의 (Define Projection) 도구 주의사항

이 도구를 사용할 때 숙지해야 할 주의사항이 있습니다 (12 p.이미지 참고).

- 1) 투영 정의 (Define Projection) 수행 시, 반드시 원본데이터가 수집된 기준의 좌표 체계를 미리 알고 있어야합니다.
- 2) 좌표 체계를 다른 것으로 변경하고자 할 경우에는 투영 정의 (Define Projection)을 다른 좌표 체계로 한번 더 수행하는 것이 아니라, 올바른 좌표 체계로 투영 정의 이후에 투영 (Project) 도구를 이용하여 변환해 주어야 합니다.
- 3) 투영 정의 (Define Projection) 도구는 존재하는 좌표 체계의 정보를 업데이트 해주지만 지오메트리를 변경하지 않습니다. 지오메트리를 다른 좌표 체계로 변환하고 싶다면 투영 (Project) 도구를 사용할 수 있습니다.

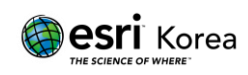

#### 3개의 레이어 A, B, C의 좌표체계를 통일 시키는 방법

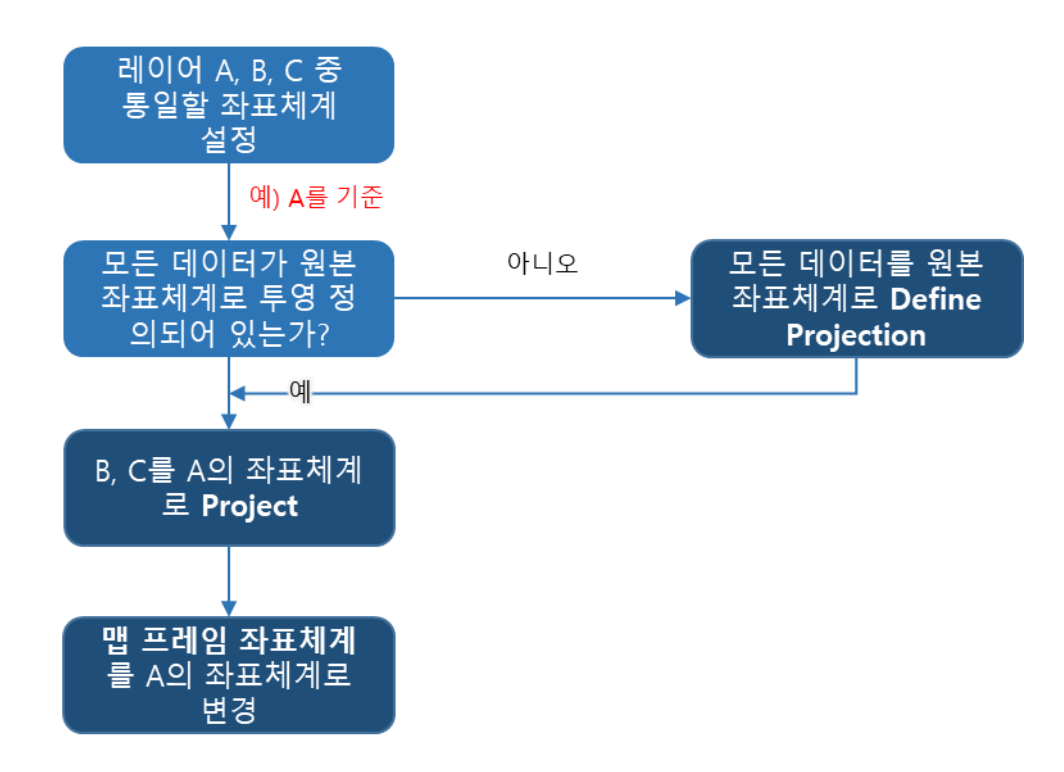

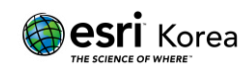

## <span id="page-13-0"></span>투영 **(Project)**

앞의 결과물처럼 좌표 체계를 정의했음에도 불구하고 두 개의 레이어의 좌표 체계가 다름으로 인하여 화면에서 나타나는 데이터의 위치가 상이할 경우 투영 (Project) 도구를 이용하여 좌표 체계를 동일하게 맞춰 줄 수 있습니다.

데이터 사이의 정확한 위치를 파악하고 분석하기 위해 같은 맵에 있는 여러 레이어의 좌표계를 동일한 좌표 체계로 맞춰 주어야 합니다.

<span id="page-13-1"></span>1. 투영 (Project) 도구 실행

지오프로세싱 (Geoprocessing)에서 투영 (Project)을 검색하신 후 실행할 수 있습니다.

1) 지오프로세싱 > 투영

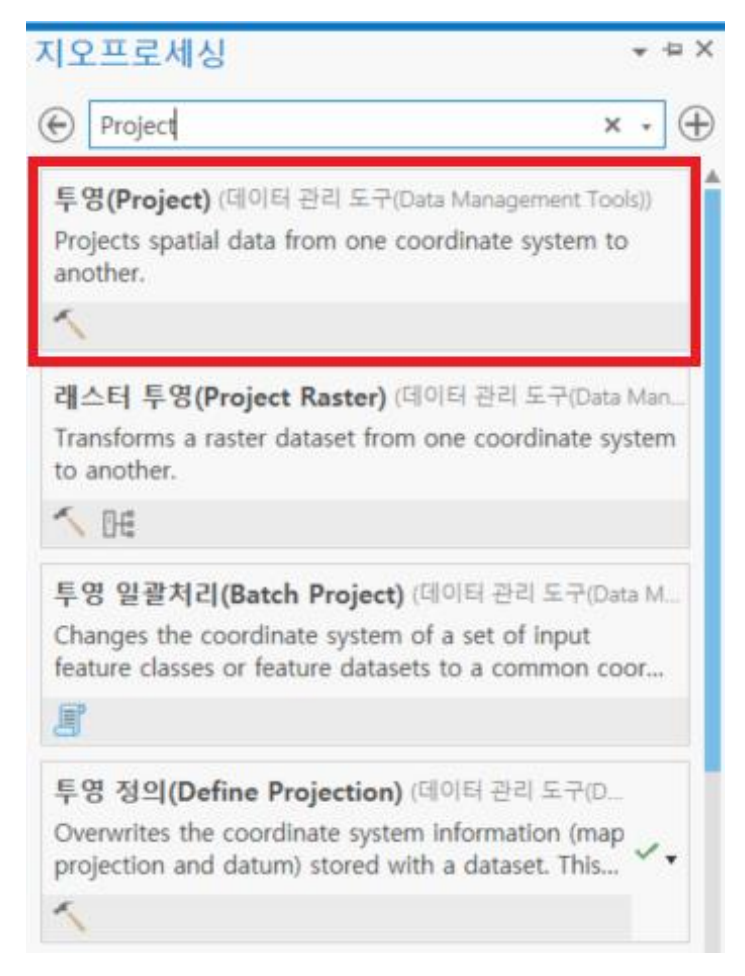

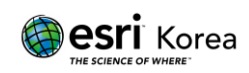

2) 매개변수 선택

입력 데이터셋 또는 피처 클래스 (Input Dataset or Feature Class)에 데이터를 입력한 후 출력 데이터셋 또는 피처 클래스 저장 경로를 지정합니다.

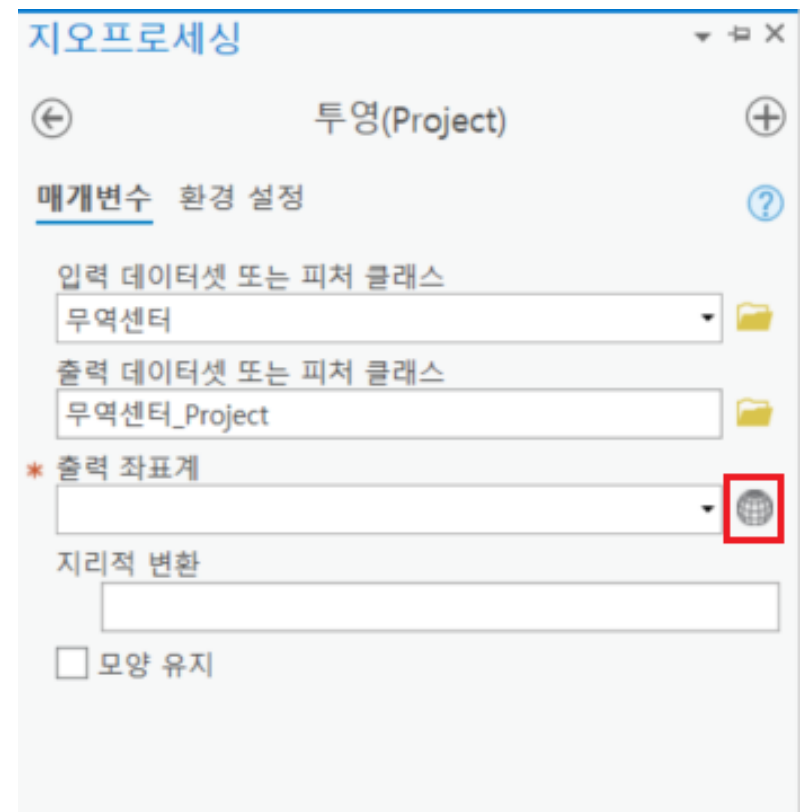

출력 좌표계의 우측 아이콘을 클릭하여 변환할 좌표 체계를 선택할 수 있습니다.

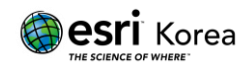

3) 좌표 체계 선택

예시는 베이스맵 (Basemap)과 동일한 WGS 1984 Web Mercator (auxiliary sphere)로 설정

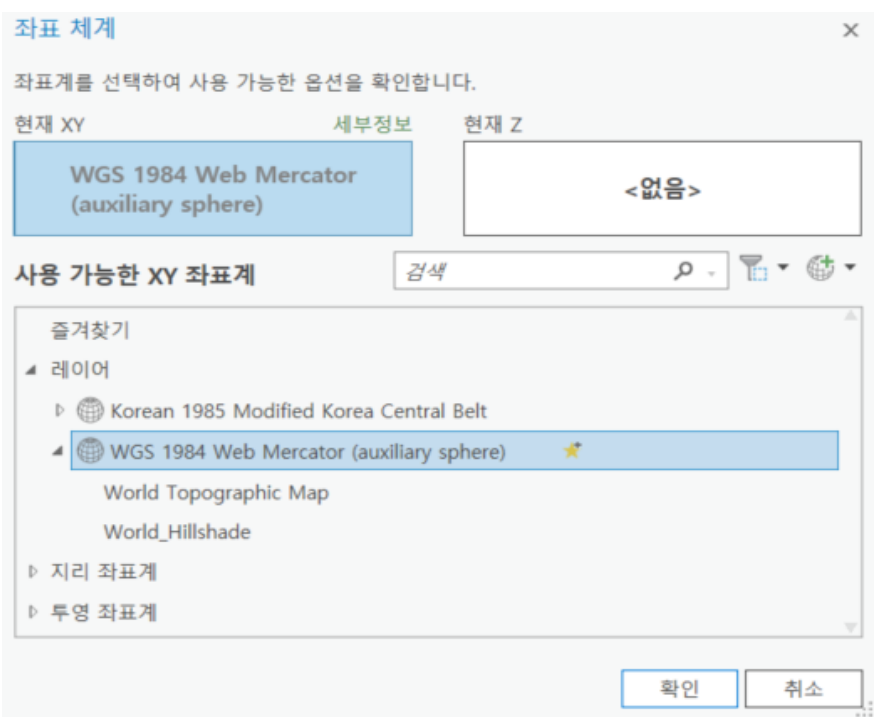

좌표 체계를 선택한 후 확인 버튼을 클릭하면 지리적 변환 옵션이 자동으로

추가 된 것을 확인할 수 있습니다. (Korean\_1985\_To\_WGS\_1984\_1)

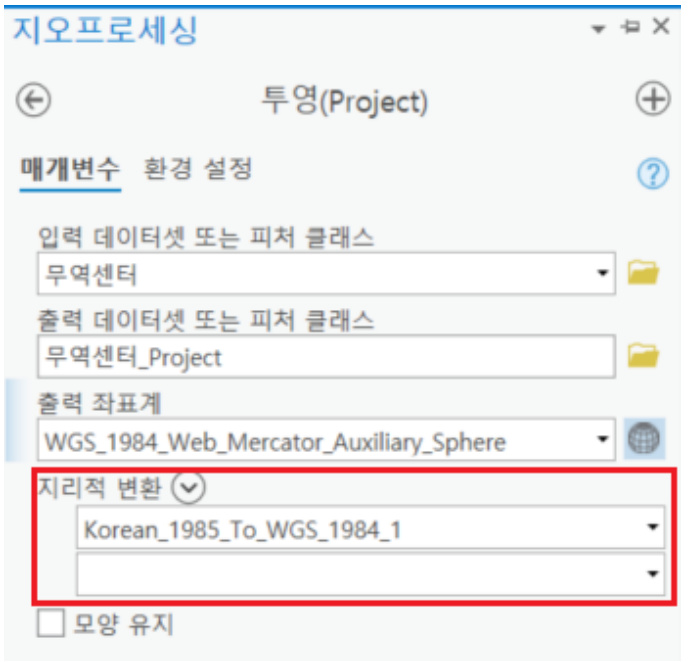

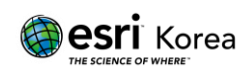

 $\times$ 

\* 지리적 변환 옵션은 두 좌표계가 참조하는 타원체가 변경될 경우 반드시 필요합니다.

예시 데이터의 경우:

Korea 1985 Modified Central Belt 의 타원체 – *Bessel 1841*

WGS 1984 Web Mercator Auxiliary Sphere 의 타원체 – *WGS 1984*

4) 도구 실행 후 결과 확인

확인과 OK 버튼으로 도구를 실행한 후, 레이어 등록정보에서 베이스맵 (Basemap)과 좌표 변환된 데이터 모두 같은 좌표 체계를 참조하는 것을 확인할 수 있습니다.

```
레이어 등록정보: 무역센터_Project
```
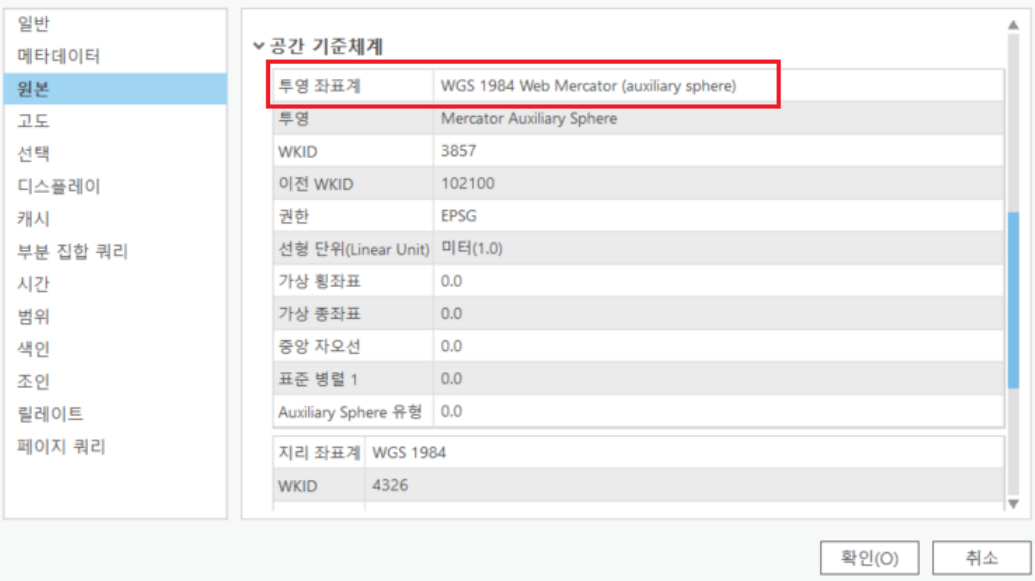

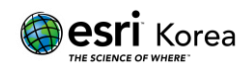

## <span id="page-17-0"></span>즉각 투영 **(On-the-fly)**

ArcGIS Pro 에서는 데이터의 좌표 체계가 올바르게 정의되어 있다면 투영 (Project) 도구를 사용하는 것처럼 같은 위치로 투영합니다. 이는 즉각 투영 (On-the-fly) 기능으로 지도와 다른 좌표 체계를 가진 데이터를 좌표 변환을 하지 않아도 올바른 위치에 구현할 수 있도록 도와줍니다.

<span id="page-17-1"></span>1. 데이터의 즉각 투영 확인하기

콘텐츠 목록에서 맵을 우클릭 하여 맵 등록정보를 확인할 수 있습니다.

1) 콘텐츠 > 맵

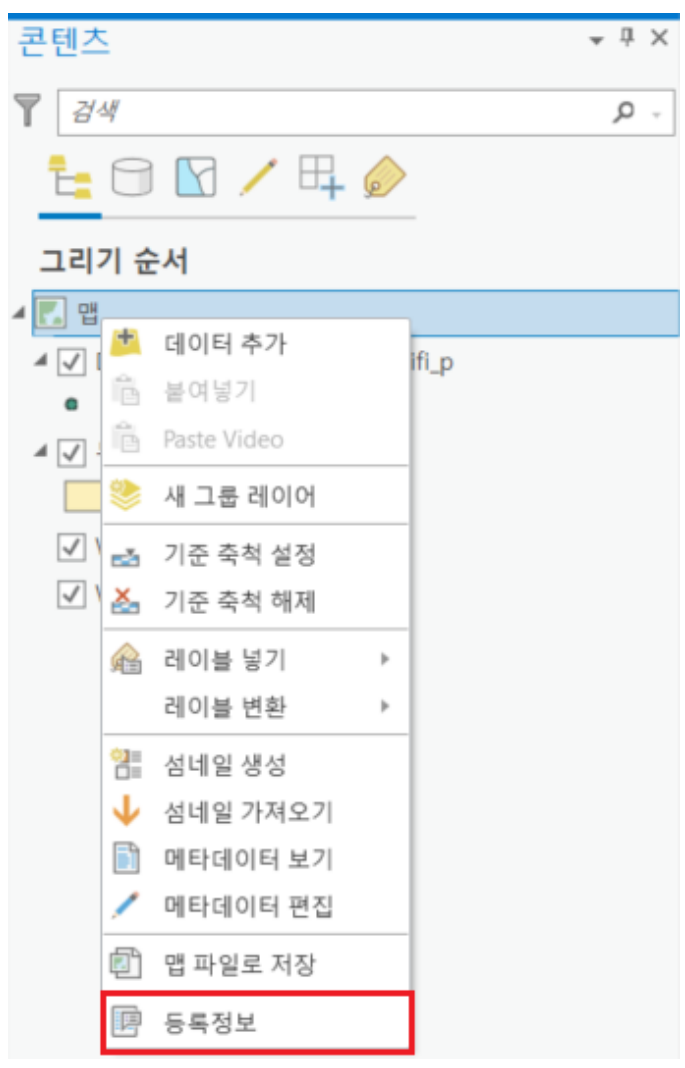

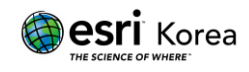

2) 맵 등록정보 > 좌표 체계

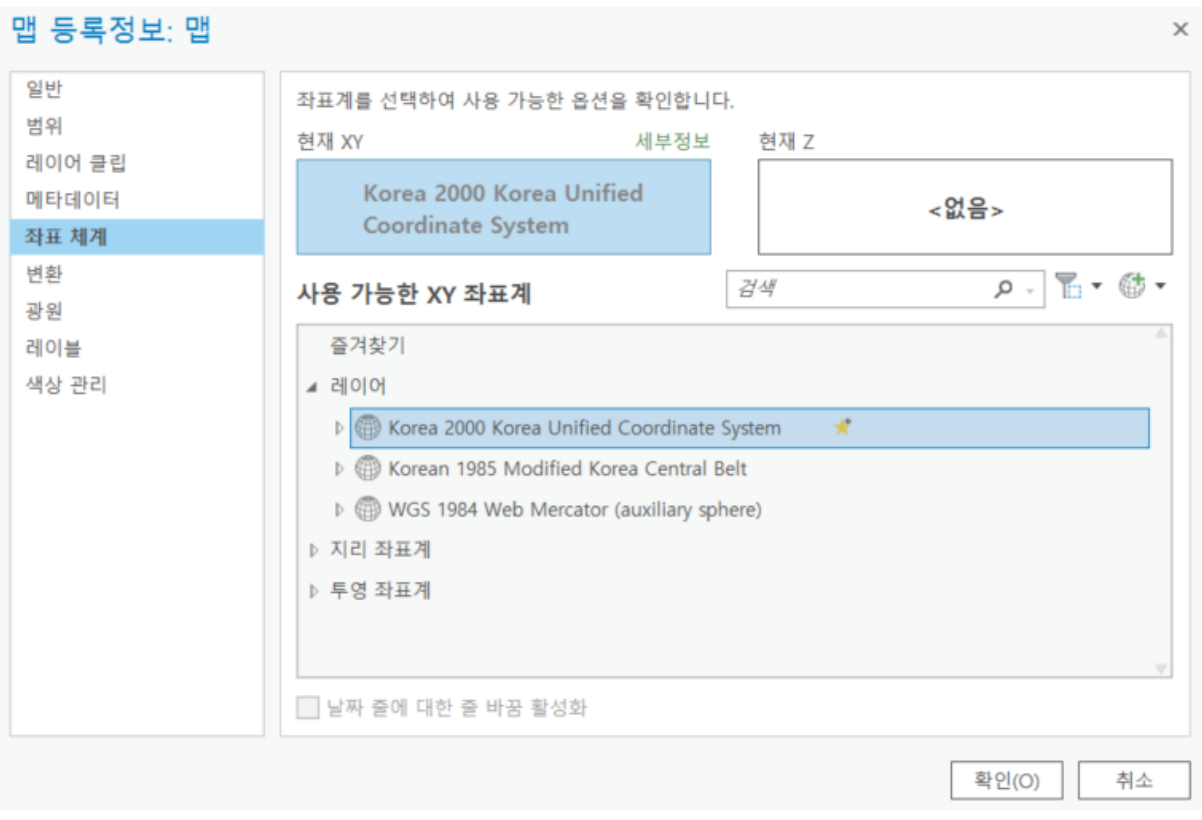

콘텐츠 목록에 열려 있는 현재 사용중인 좌표 체계와 콘텐츠 목록에 포함된 모든 레이어의 좌표계를 볼 수 있으며 베이스 맵과 데이터의 좌표계가 일치하지 않아도 자동으로 ArcGIS Pro 상에서 같은 위치에 있는 것을 확인할 수 있습니다.

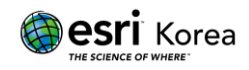